# **Product Engineering Guide**

OSM v20 Benning v10

## *Introduction*

The Benning OSM links the Benning MCU 2000 or 1000 power-supply unit to ObServer. A Benning Unit contains a set of engineer-defined variables (analogue and digital values).

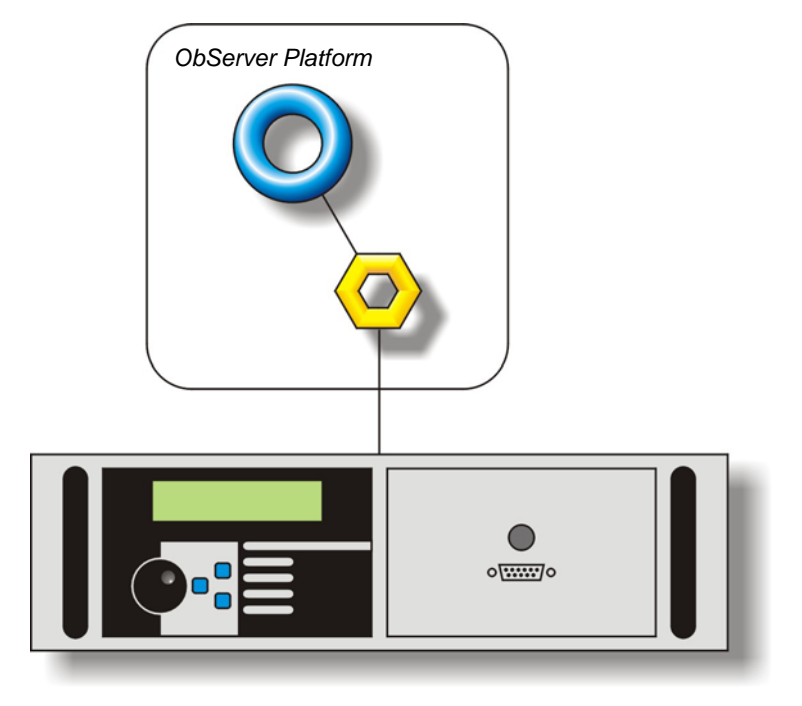

#### *Supported Range*

- Benning MCU 2000 power-supply unit.
- Benning MCU 1000 power-supply unit.

#### *Notes*

A Benning unit does not have a fixed list of variables within it – the Object Database of a particular Benning unit must therefore be generated by scanning. Only floating point and digital values can be read, however.

The Benning unit does not report alarms to Compass. If alarms are needed then an AlarmGen device will be required. The Benning unit does not provide logging facilities to ObServer. If logging of values is needed then a LogMax device will be required.

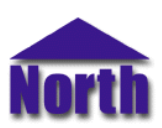

# *Engineering*

#### *Step 1 – Install OSM*

The Benning OSM is installed automatically with all ObSys editions. Refer to the 'ObSys CD sleeve' for details on how to install ObSys.

## *Step 2 – Configure Benning System*

Locate the Data Processor Modem Card inside the MCU housing - with its three 9-way D-type connectors on the left. If applicable, trace the flying lead attached to the central 9-way RS232 connector 'X6' to the outside of the housing. This is where ObServer or MCU service program attaches (also called the Diagnosis interface).

The jumpers for this connector should also be configured. Three blocks of three jumpers are located in the upper left of the board. The central block of jumpers should have the top jumper removed and the remaining two connected.

## *Step 3 – Connect COM Port to Benning System*

Using cable, connect the 9-way D-type connector of the MCU2000 traced above to the COM port of ObServer. Refer to the section '[Cable'](#page-2-0) below for details of the cable.

#### *Step 4 – Plug in Benning OSM to ObServer*

Use object engineering software to locate the ObServer Setup object. Assign the Benning OSM to an available channel. Refer to *'ObServer v20 Application Engineering Guide'.*

Note: After inserting the OSM, your engineering software may need to re-scan the ObServer object in order to view the OSM.

#### *Step 5 – Configure Benning OSM*

The COM port, and device label are configured using objects. Use object engineering software to view and modify the module objects within the OSM.

#### *Step 6 – Access Objects within the Benning System*

Values from the Benning system are made available as objects from ObServer. Any object software that is connected to the ObServer can access these objects.

# <span id="page-2-0"></span>*Engineering Reference*

## *Cable Specification*

The cable between COM port and the Benning MCU 9-way connector 'X6' is as follows:

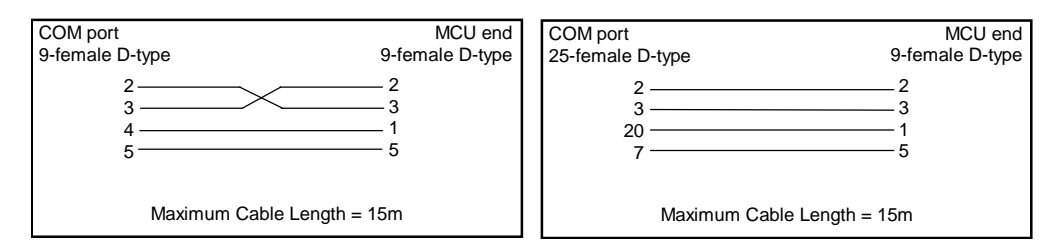

#### *Objects*

When the OSM is loaded the following objects are created within ObServer, use object software to access these objects.

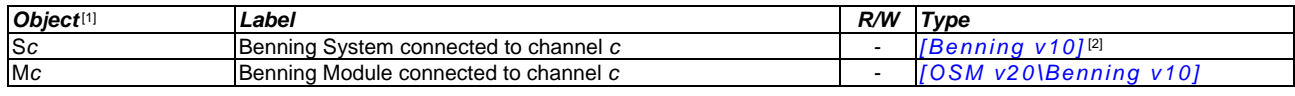

#### *Notes*

[1] The ObServer channel number, *c*, is a number in the range 1…40.

[2] This object has a variable content and as such requires scanning.

This document is subject to change without notice and does not represent any commitment by North Building Technologies Ltd. ObServer, ObSys and Object System are trademarks of<br>North Building Technologies Ltd. © Copyright 1